## Time and Attendance System

## UUP Professional Employee

### Sign On:

Employees will sign into the Time and Attendance System (TAS) using the link below and enter their existing user id and password.

Use this address to begin: https://www.suny.edu/hrportal

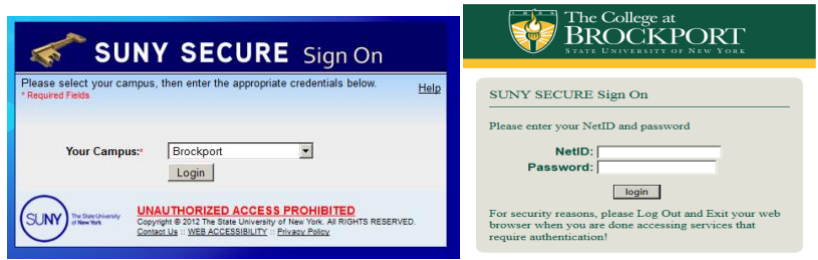

# TAS Home Page:

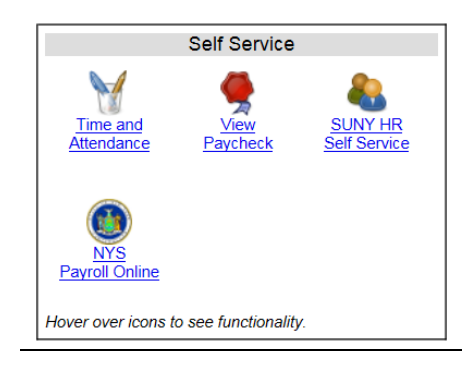

• Click on Time and Attendance button to work on your Time Record or Time off Request.

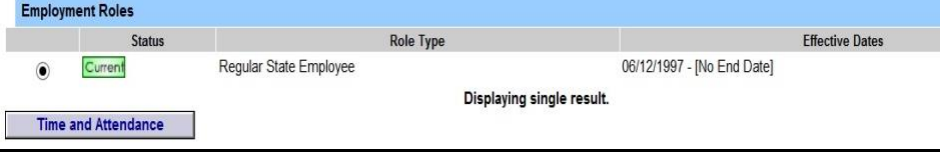

• Click on Time and Attendance again.

#### To Complete Time and Attendance Record:

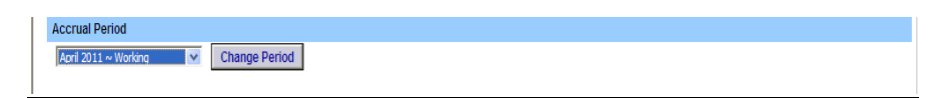

• Select the Accrual Period (month) from the drop down menu that you wish to work on and then click the change period button (shown above).

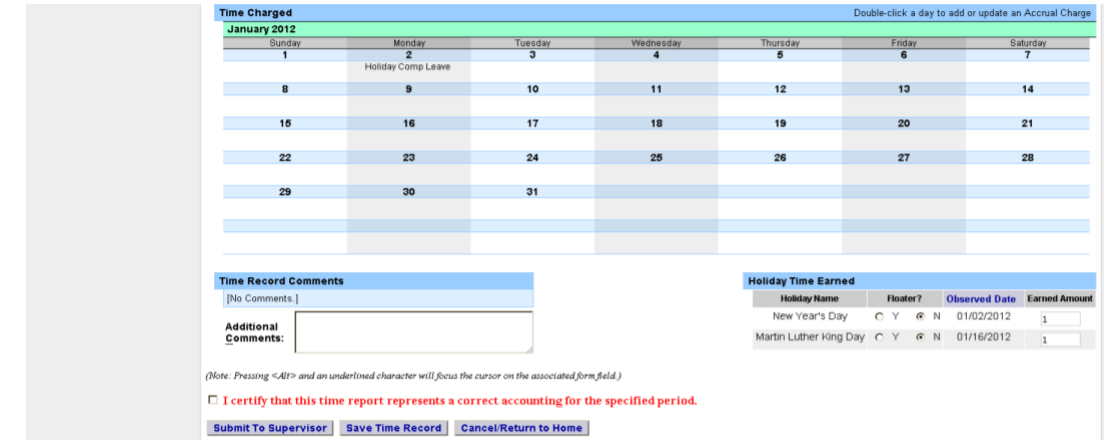

- If you do not have any absences for the month, simply check the "I certify…" bubble, and then the Submit to Supervisor button.
- If you do have absences double click on the day you wish to add or update time off from the calendar.

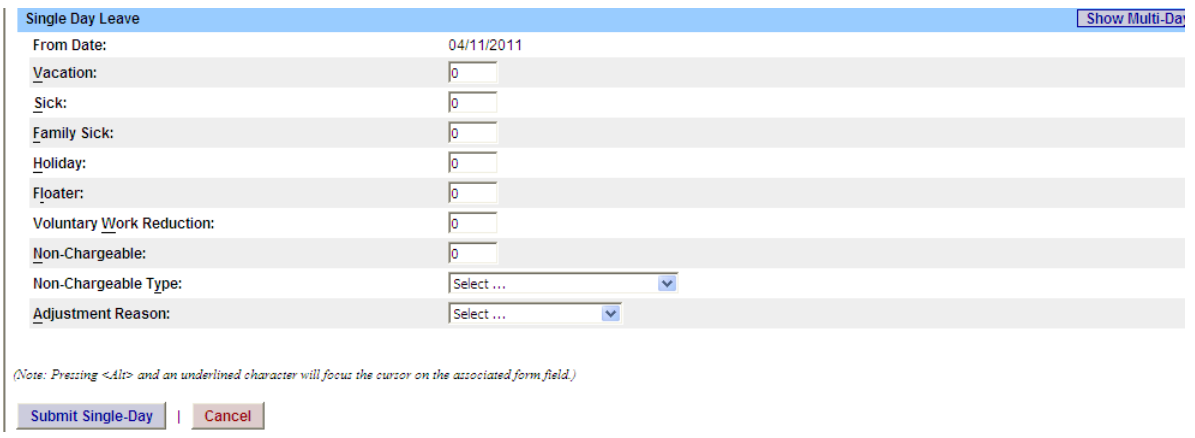

- A separate pop up box will open (shown above) to enter a single day leave. The FROM DATE will be automatically populated from the date clicked on.
- Enter appropriate number of days (increments of .25 days) in the accrual category you wish to charge.
- To submit multi day requests, click on Show Multi-day button on the upper right hand corner of the pop up box. The FROM DATE field will be populated from the date you click on the calendar. A TO DATE field will now be available to enter a date range. Enter number of consecutive days and select the accrual/leave type from the drop down.
- For Non-Chargeable time, enter appropriate number of days (increments of .25 days) then select the non-chargeable type from the drop down selection.
- Click on Submit. The time off will now appear on your monthly calendar.

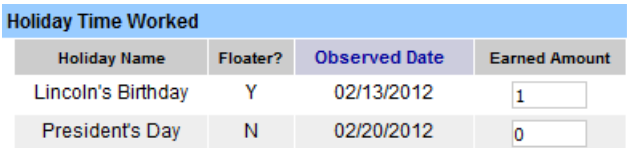

- Holiday Time Worked (shown above) Holiday and Floaters are set according to the campus calendar which is entered by the TAS Facilitator.
- If a holiday is available within the month and not worked, no action is needed. If the holiday was worked, in the earned amount field change 0 to 1 day or in the increment that is appropriate (quarter day increments only). This will automatically update the holiday accrual balance.
- Floater if you do not work on a day that has been designated as a floater, you would change the earned amount to 0 and therefore would not accrue the day.

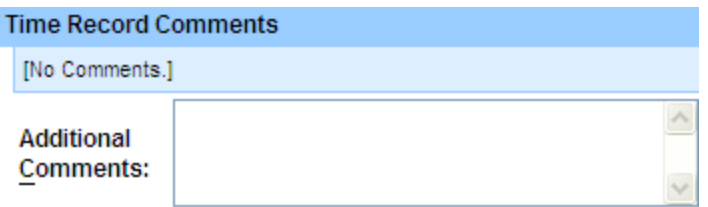

• Time Record Comments (shown above) – available if employee would like to submit comments attached to the time record for their supervisor.

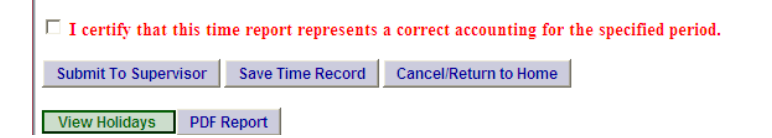

- Once time record is complete, check the box to certify that the information entered is accurate before submitting to supervisor (shown above).
- If time record is complete and you wish to send to your supervisor, click on Submit to Supervisor. If time record is not complete, click Save which will allow you to go back into your time record to add or update before submitting to supervisor.

# Notes:

- **❖** If a Time Record is disapproved by the supervisor, the time record will show back in the Accrual Period drop down in working status. You will then be able to make any changes needed and resubmit to your supervisor.
- ❖ View Holiday list of employee's holidays/floaters that have been accrued along with expiration date.
- $\div$  PDF Report allows employees ability to print time record.
- ❖ Existing Time Off Request list any existing time off request employee may have pending approval from supervisor.
- $\div$  Audit Details keeps an audit of all add/updates to time record.
- ❖ Message Board automatic messages to employee making them aware of overdue time records, expiring holidays, and approaching max limit by year end, etc.

# History:

• Shows a 12 month Employee history of all accrual balances.

# To Complete a Time Off Request:

View Info | Update Info | Time Record | History | Request Time Off | Adjust Balances | Setup Proxy

- Select Request Time Off from the menu bar located at the top of the screen (shown above).
- To request time off from your supervisor, double click on the day you wish to request off or update on the calendar.

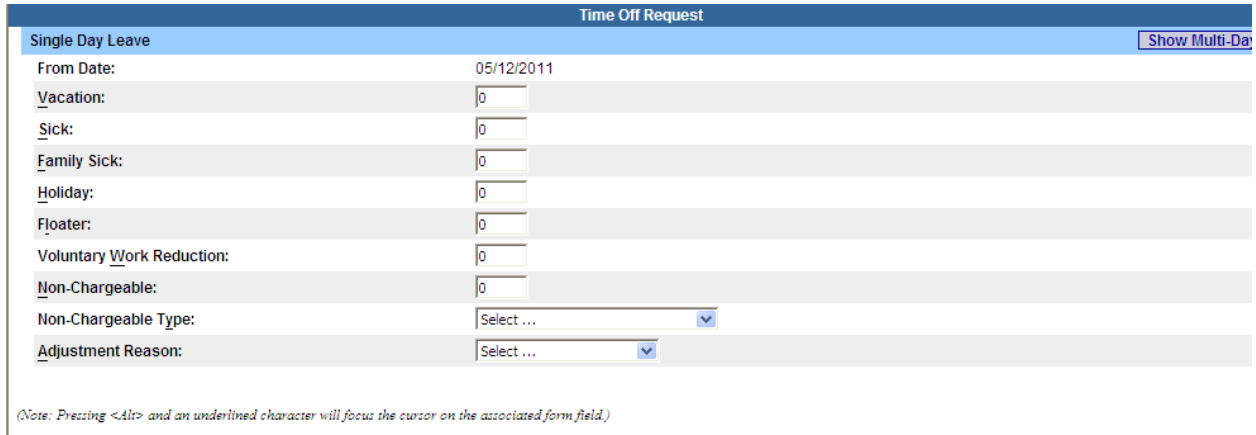

Submit Single-Day | | Cancel

- A separate pop up box will open (shown above) to enter a single day time off request. The FROM DATE will be automatically populated from the date clicked on.
- Enter appropriate number of days (increments of .25 days) in accrual category you wish to charge.
- To submit multi day requests, click on Show Multi-day button on the upper right hand corner of the pop up box. The FROM DATE field will be populated from the date you click on the calendar. A TO DATE field will now be available to enter a date range. Enter number of consecutive days and select the accrual/leave type from the drop down.
- For Non-Chargeable time, enter appropriate number of days (increments of .25 days) and select the non-chargeable type from the drop down selection.
- Click on Submit.
- The day/s requested will now appear on your time off request calendar and be listed below under Previously Submitted Leave Requests.
- To submit your request to your supervisor, click on the radio button next to the appropriate time off request then click submit to supervisor.

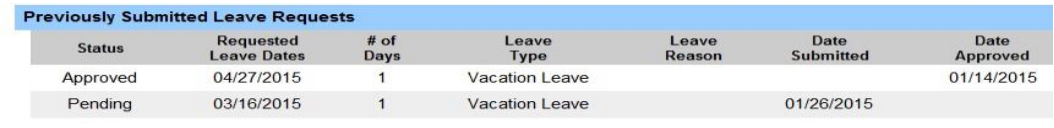

Submit Actions Reset

- Saved time off request has been saved, not yet submitted to supervisor.
- Pending submitted to supervisor pending approval.
- Approved has been approved and charged to the appropriate monthly time record.

## Notes:

- ❖ Pending time off request will automatically appear on appropriate time record.
- ❖ If you need to change a time off request and it has not been approved by your supervisor, go back into your Time off Request calendar to update.
- ❖ To delete a time off request click the radio button under previously submitted request and select withdraw.